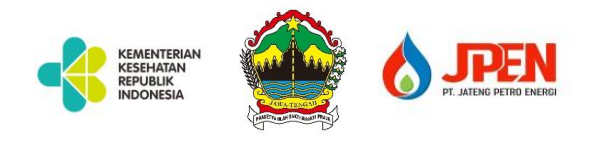

## **PENGANTAR DAN PANDUAN APLIKASI JOSS (JATENG OXYGEN STOCK SYSTEM)**

## **Rev (02) – Setting Data RS, Update Stock, Penerimaan Barang, Profiling RS, Laporan Jam Kritis, dll**

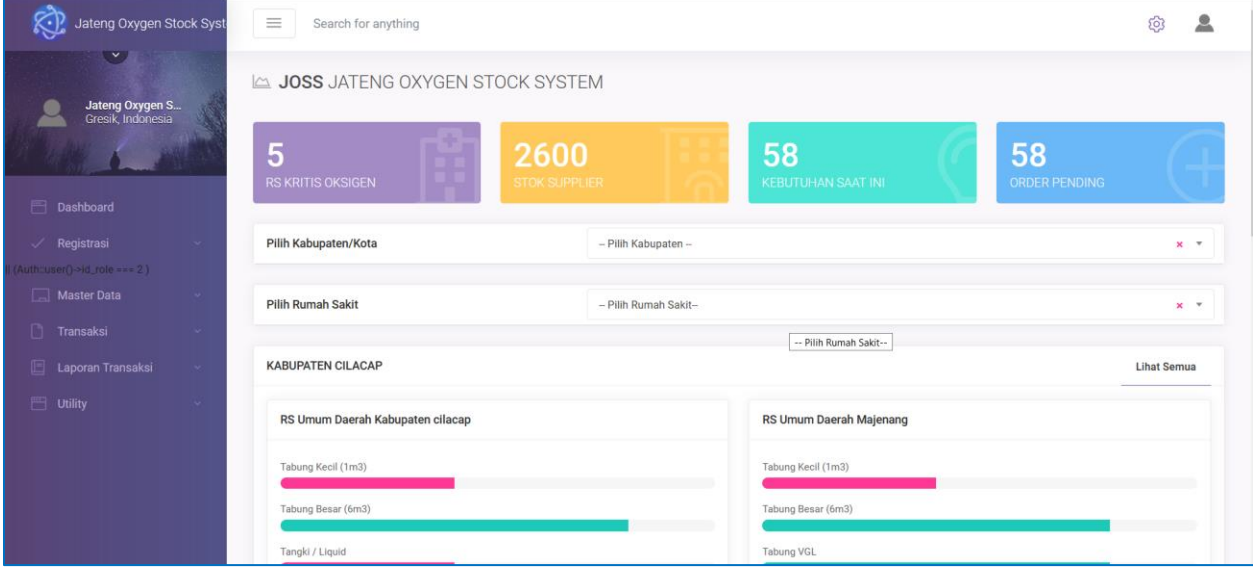

#### **1. OVERVIEW**

- $\checkmark$  Sistem ini dibuat untuk memudahkan STAKEHOLDER yang berhubungan dalam supply chain ketersediaan stok oksigen, yakni Rumah sakit, Supplier dan Regulator (Pemerintah)
- $\checkmark$  Dengan adanya system ini, maka para stake holder dapat berkomunikasi secara interaktif dan mudah melalui aplikasi, sehingga dapat mengetahui ketersediaan stok oksigen, pembelian / order, delivery tracking, status order, dll
- $\checkmark$  Dari data transaksi yang diolah, akan menghasilkan dashboard untuk memudahkan pengambil kebijakan dalam rangka analisa, monitoring dan evaluasi masing – masing entitas

#### **2. MODUL DAN MENU**

- Dashboard
- **Registrasi**
- Master Data
- Kabupaten
- **Supplier**
- **Barang**
- Jenis Barang
- **User**
- Depo Refill
- Kendaraan

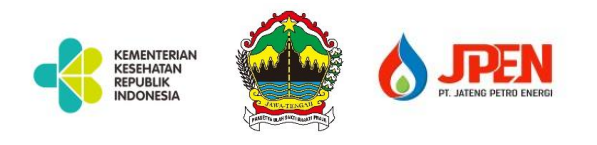

- Transaksi
- Setting Data RS
- Setting Data Supplier
- Update Stok Supplier
- Update Stok RS
- Update Stok Depo Refill
- Pembelian (Order)
- Pengiriman (Tracking)
- Jadwal Pengiriman
- Penerimaan
- Input Covid
- **Laporan**
- Laporan Set Barang RS
- Laporan Set Stok Kritis RS
- Laporan Jadwal Pengiriman
- Stok Supplier
- Stok Per RS
- Stok Depo Refill
- Laporan Pembelian
- Tracking (Pengiriman)
- Covid19

#### **3. PENJELASAN MENU DAN FITUR**

- **1. Dashboard,** dalam halaman dashboard berisi sebagai berikut :
	- **RS Kritis Oksigen,** menampilkan jumlah RS yang mengalami kondisi kritis oksigen. Diambil dari akumulasi laporan stok RS yang kondisi kritis
	- **Stok Supplier,** menampilkan jumlah stok supplier total. Diambil dari akumulasi total stoknyang diinputkan oleh supplier
	- **Kebutuhan Saat Ini,** menampilkan jumlah kebutuhan oksigen saat ini. Diambil dari total pembelian yang sudah masuk dari input RS
	- **Order Pending,** menampilkan jumlah order yang masih ber-status pending Diambil dari total pembelian / order yang belum di kirim oleh supplier
- **2. Master Data**
	- **Kabupaten / Kota,** Untuk master data Kabupaten / Kota
	- **Supplier, Untuk master data supplier**
	- Barang, Untuk master data barang yang beredar
	- **Jenis Barang,** Untuk master data jenis barang
	- **User,** Untuk master data User, meliputi user Rumah sakit dan User Kabupaten / Kota
	- User Supplier, Untuk master data User Supplier
	- Level User, Untuk master data level user
	- **Depo Refill,** Untuk master data Depo Refill

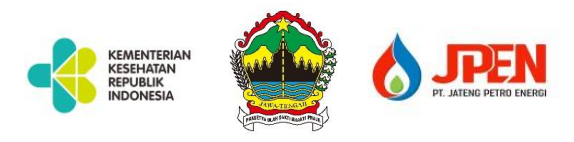

## **3. Transaksi**

## - **Setting Data RS**

Digunakan untuk meninput / setting data awal RS, meliputi input barang , stok awal dan parameter kondisi kritis RS

## - **Setting Data Supplier**

Digunakan untuk menginput data / setting data awal supplier, meliputi input barang, stok awal supplier

- **Update Stok RS**

Digunakan untuk menginputkan stok oksigen RS secara berkala, dimana hasil input stok inilah yang akan tampil di Dashboard

*Input stok secara berkala ini nantinya juga akan menghasilkan laporan pemakaian harian kebutuhan Oksigen di RS*

- **Update Stok Supplier**

Digunakan untuk input stok supplier, sehingga dapat diketahui stok supplier

- **Update Stok Depo** Digunakan untuk update stok Depo refill dari supplier
- **Pembelian (ORDER)**
- Digunakan untuk melakukan transaksi pembelian / order ke supplier
- **Pengiriman (Tracking)**

Digunakan untuk menginputkan data tracking / pengiriman barang dari transaksi pembelian

- **Jadwal Pengiriman**

Digunakan supplier untuk menginputkan jadwal pengiriman

- **Penerimaan**
	- Digunakan untuk menginputkan penerimaan barang dari supplier Dari penerimaan ini, otomatis stok akan bertambah dan status order akan berubah menjadi CLOSED, jika barang terkirim semua
- **Input Covid19**

## **4. Laporan**

- **Laporan set barang RS** Untuk melihat laporan set barang RS
- **Laporan Stok Kritis RS** Untuk melihat laporan stok kritis RS
- **Laporan Jadwal Pengiriman** Untuk melihat laporan jadwal pengiriman
- **Stok Supplier** Untuk melihat laporan stok supplier
- **Stok Per RS** Untuk melihat laporan stok RS
- **Stok Depo Refill** Untuk melihat laporan stok depo refill
- **Pembelian** Untuk melihat laporan pembelian

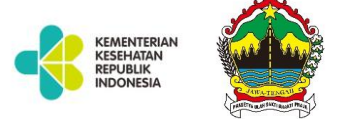

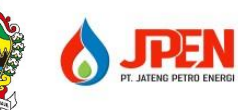

- **Tracking** Untuk melihat laporan Tracking / pengiriman
- **Covid19** Untuk melihat laporan Covid19 RS
- **4. USER DAN HAK AKSES**
	- **Customer / RS**
	- **Set Data Awal (Barang dan Stok Awal)**
	- **Update Stok RS**
	- **Input Pembelian (Order)**
	- **Melihat Pengiriman**
	- **Input Penerimaan**
	- **Melihat Jadwal Pengiriman**
	- **Supplier**
	- **Setting data supplier**
	- **Update stok supplier**
	- **Update Pengiriman (Tracking)**
	- **Input Jadwal Pengiriman**

#### **5. STATUS DALAM TRANSAKSI**

Dalam aplikasi ini, status pembelian atau order saat ini memiliki status sebagai berikut :

- **SENT**, berarti order telah terkirim ke supplier dan supplier bisa melihat detail order
- PENDING, berarti status order telah dilayani oleh supplier tapi tidak semua order akan dikirim
- **DELIVERE**D, status order telah di kirim oleh supplier
- **CLOSED**, status order telah diterima semua oleh RS

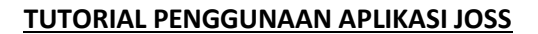

#### 1. AKSES APLIKASI DAN LOGIN

KEMENTERIAN<br>KESEHATAN<br>REPUBLIK<br>INDONESIA

Untuk mengakses aplikasi ini, menggunakan alamat **joss.jatengprov.go.id**

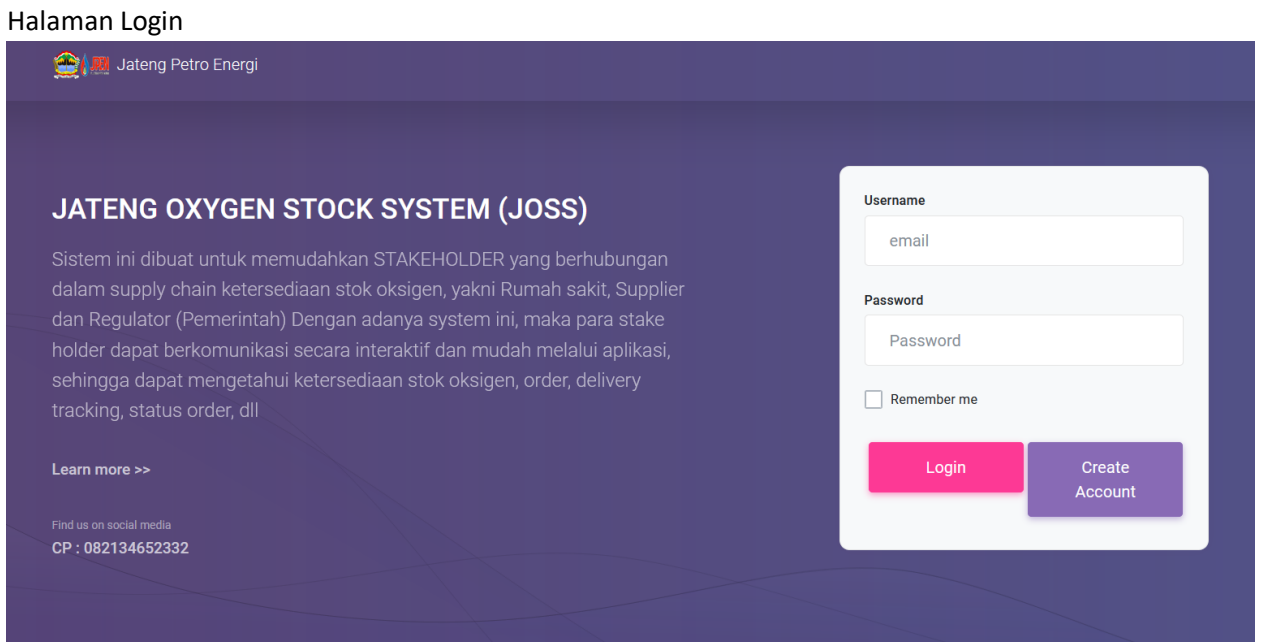

#### 2. DASHBOARD

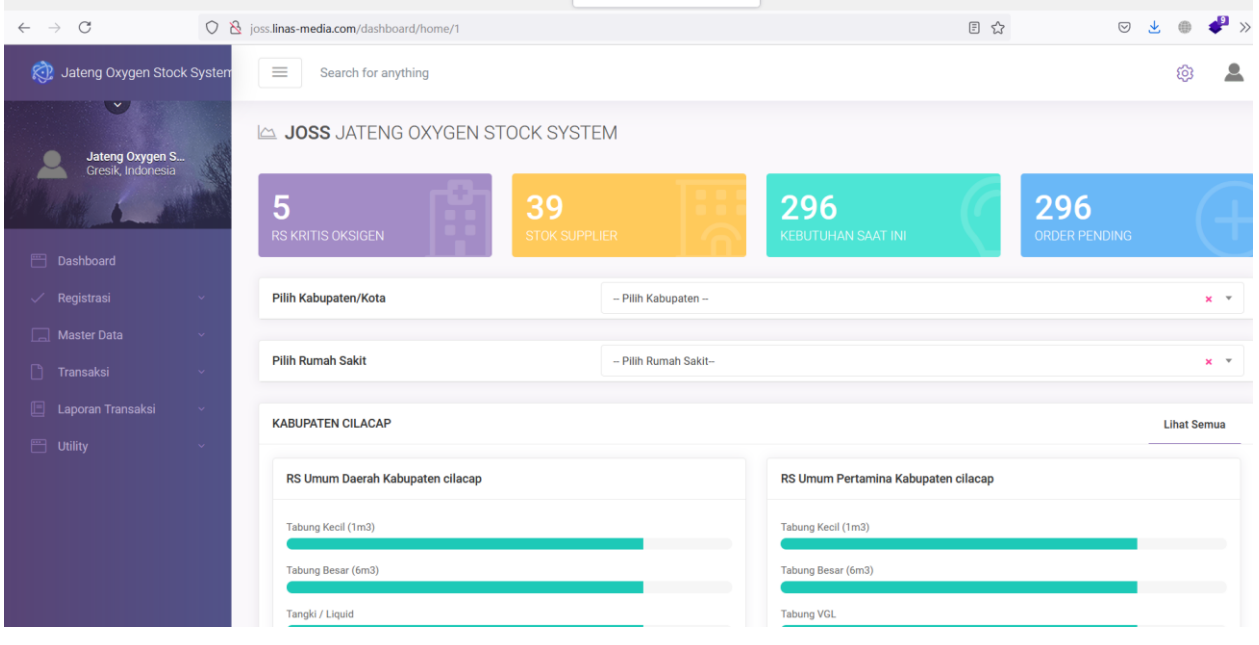

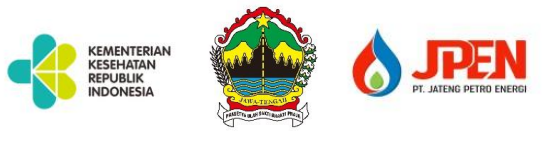

#### **3. INPUT SET BARANG RS**

Note : Dilakukan hanya sekali atau ketika ada perubahan stok kritis dan cukup (Baca FAQ) Set data awal RS ini digunakan untuk menginput data jumlah barang yang ada, stok awal yang dimiliki oleh RS beserta parameter kritis dan cukup.

Caranya >> Klik menu set barang RS, lalu klik tombol setting, lalu isikan nama supplier, daftar barang yang ada di RS jumlah barang, Stok awal, stok kritis dan stok cukup

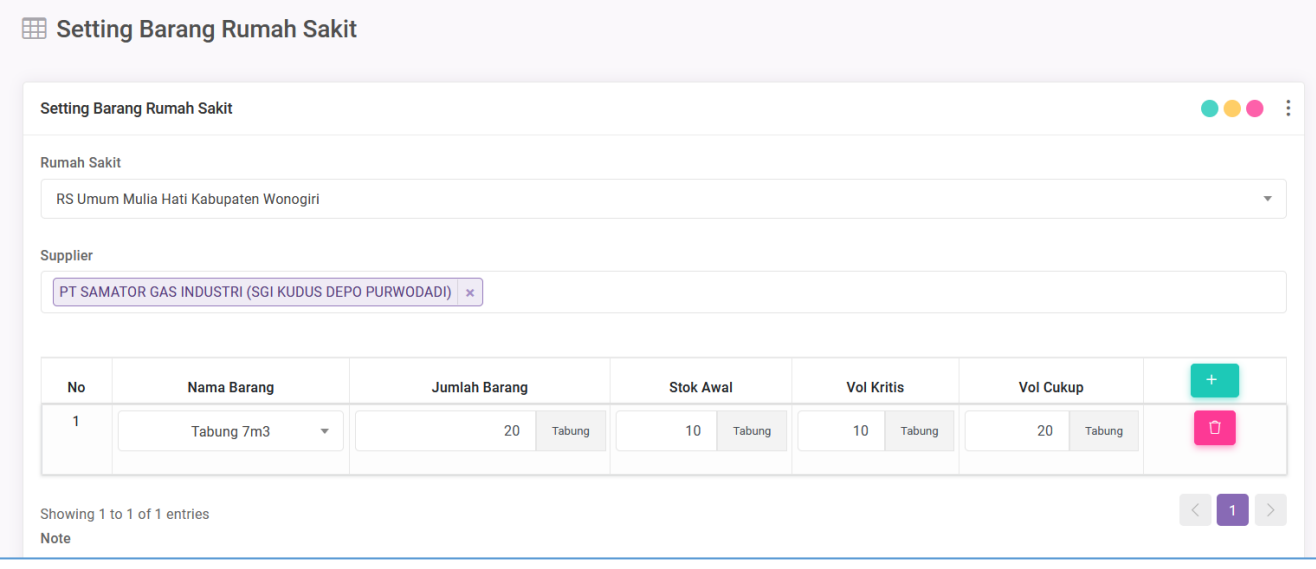

*Keterangan tentang stok awal, stok kritis, dll ada di FAQ*

#### **4. INPUT UPDATE STOK RS >> REVISI**

Digunakan untuk menginputkan stok secara berkala, adapun stok yang dimasukkan adalah jumlah barang yang masih ada atau yang masih bisa dipakai (untuk tabung) dan volume untu tangki oksigen liquid

**ED** Update Stok RS **Undate Stok RS View Data Update Stock Penerimaan Stock** .... Masukkan Tanggal  $Q$ 10  $\div$  entries Search  $\downarrow \uparrow$  Tanggal Tabung Besar  $\|\cdot\|$  Tabung VGL  $\downarrow \uparrow$ **No**  $\downarrow \uparrow$ Jam **Rumah Sakit**  $\downarrow \uparrow$  Tabung Kecil  $LT$  $\downarrow \uparrow$ **Tangki Liquid**  $\downarrow \uparrow$ Action 2021-07-29 19:47:00 **RS Umum Mulia** 150.00 500.00 El Lihat Data Hati Kabupaten Wonogiri  $\vert \langle \vert 1 \vert \rangle$ Showing 1 to 1 of 1 entries

Caranya >> Masuk ke menu Transaksi >> update stok RS

Tampilan awal halaman Update Stok

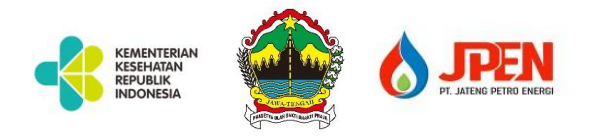

Ada Tiga TAB halaman yakni View Data, Update Stok dan Penerimaan

#### **1. View Data**

Digunakan untuk melihat detail hasil inputan update Stok dan penerimaan Berikut adalah tampilan Detail View Data

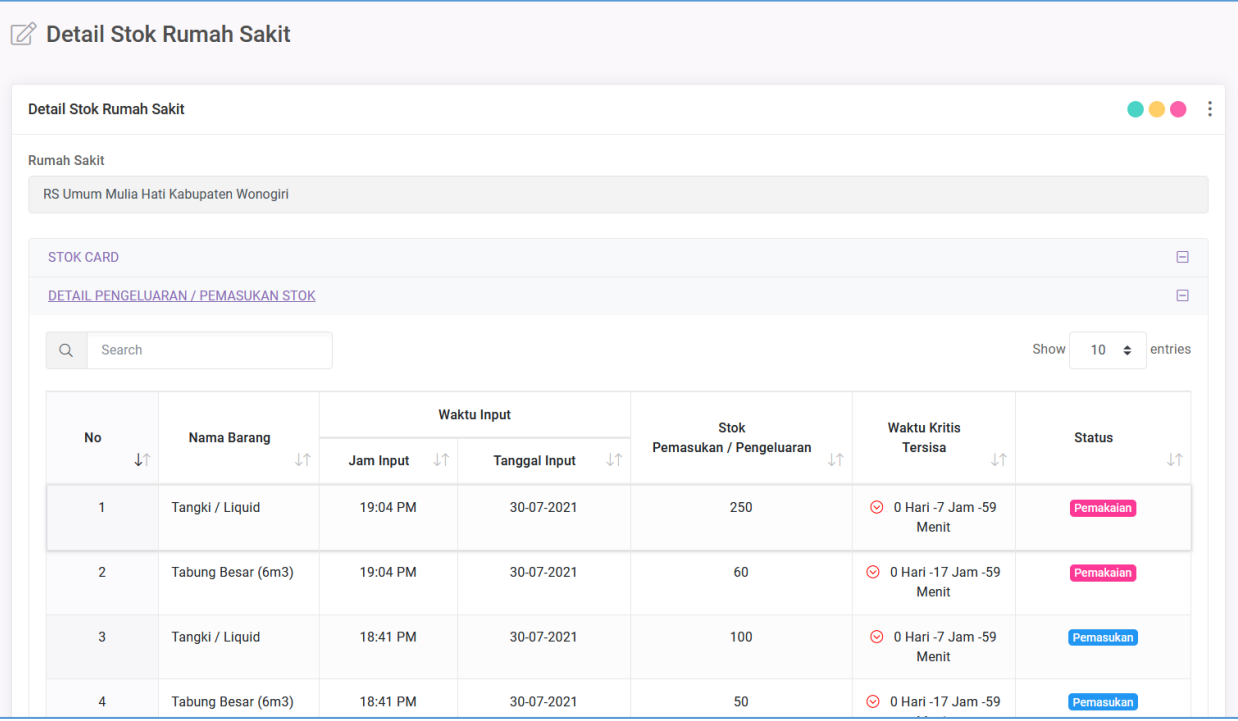

#### **2. Update Stok**

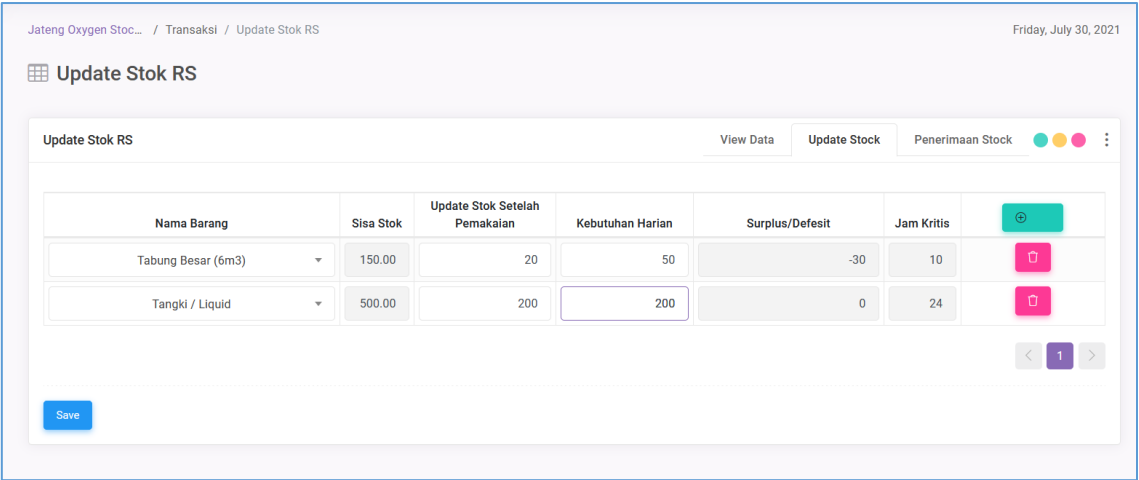

Keterangan :

- **Sisa Stok**, adalah stok terakhir dari hasil update stok sebelumnya
- **Update Stok** Setelah Pemakaian, adalah jumlah stok / barang yang ada saat input data

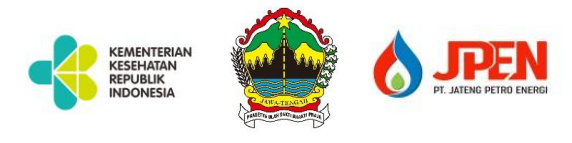

- **Kebutuhan Harian**, adalah jumlah kebutuhan harian untuk masing masing barang, jika tabung, maka yang diisikan adalah jumlah berapa tabung, jika Liquid, maka yang diinputkan dalah Volume dalam M3
- **Surplus / Defis**it, adalah jumlah dari ketersediaan stok saat ini dikurangi kebutuhan
- Jam Kritis, akan muncul secara otomatis hasil dari penghitungan, yakni : Kebutuhan / 24 jam = Variabel Kritis Stok Saat ini / Variabel Kritis = Jam Kritis *Jadi, dalam penentuanjam kritis kebutuhan O2, akan ditentukan oleh sistem.*

#### **3. Penerimaan**

Digunakan untuk meng-inputkan ketika ada penerimaan barang transaksi ini sebelumnya adalah Penerimaan Non Transaksi

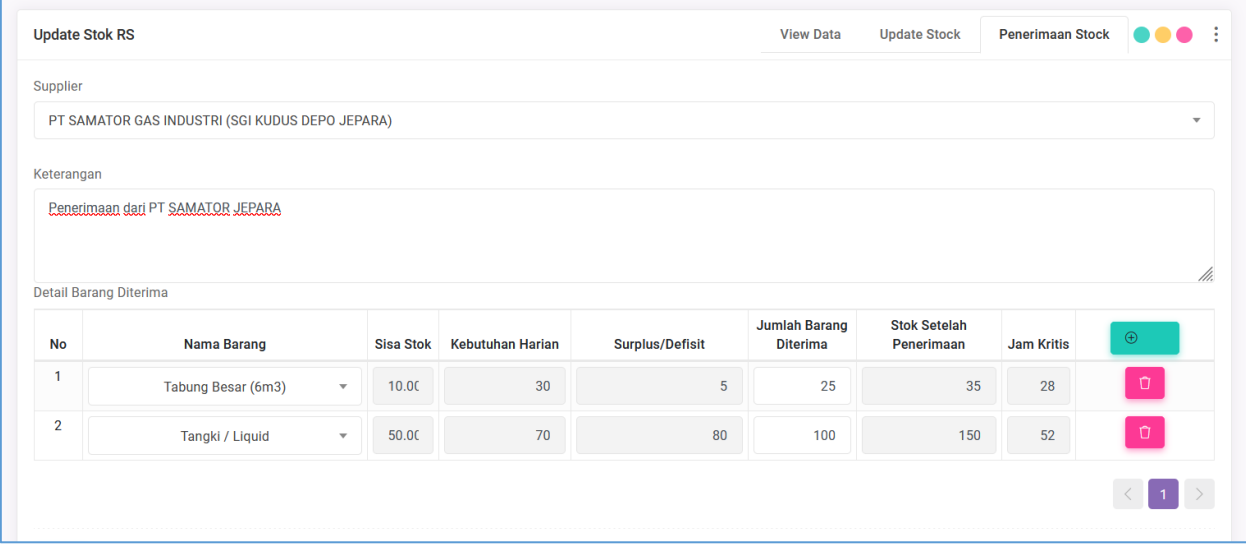

#### Keterangan :

- Supplier , diisi nama supplier
- Keterangan , diisi keterangan, bisa dari suplier atau dari penerimaan lain, misal Hibah, dll
- Sisa stok, jumlah stok terakhir hasil update
- Surplus/Defisit, hasil pengurangan antara sisa stok dan kebutuhan harian
- Jumlah diterima, jumlah yang diterima
- Stok setelah penerimaan, akumulasi dari hasil jumlah yang diterima
- Jam Kritis, menggunakan rumus seperti di Update Stok

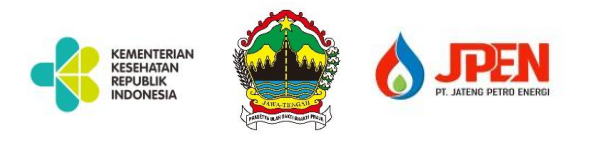

#### **5. LAPORAN KRITIS RS PER JAM**

Hasil inputan update stok atau penerimaan, akan menghasilkan laporan kritis RS per jam sebagai berikut :

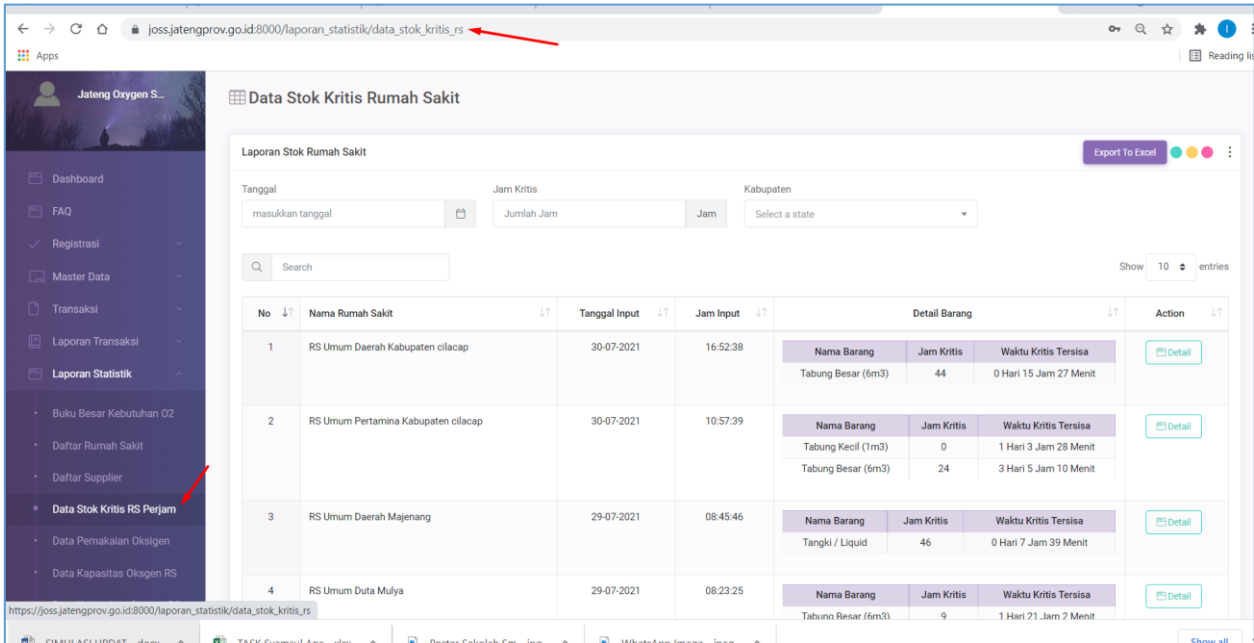

#### **6. LAPORAN BUKU BESAR KEBUTUHAN O2**

Hasil rekap dari inputan semua RS akan tampil di Rekap Buku Besar O2

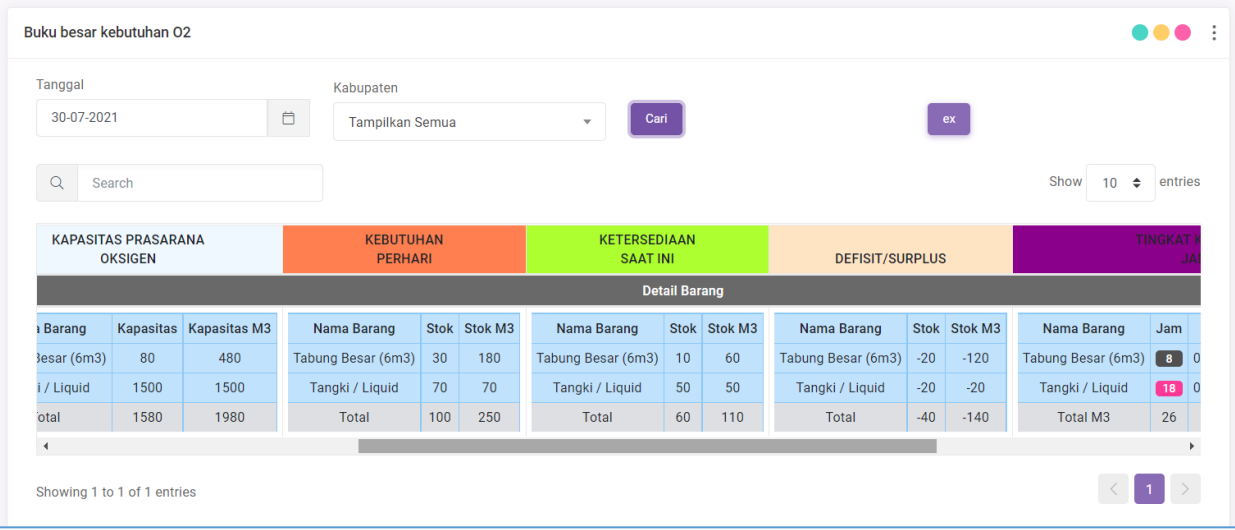

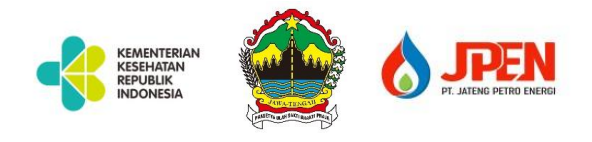

#### **7. LAPORAN PEMAKAIAN**

Digunakan untuk melihat laporan pemakaian hasil dari input update stok

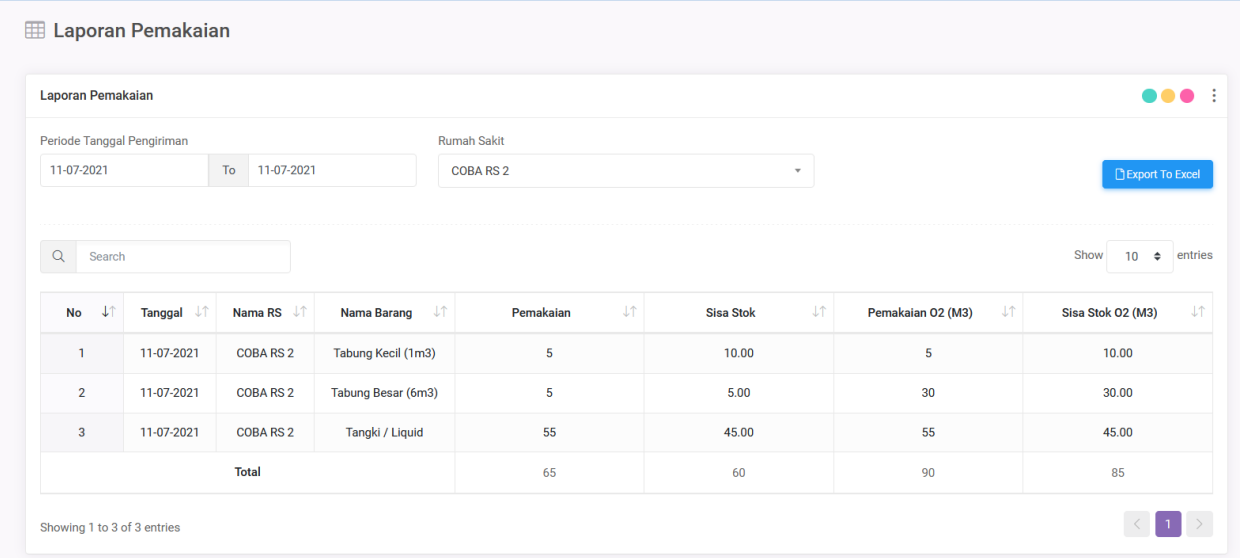

### **8. UPDATE STOK SUPPLIER**

Masuk ke menu update stok supplier lalu klik Update

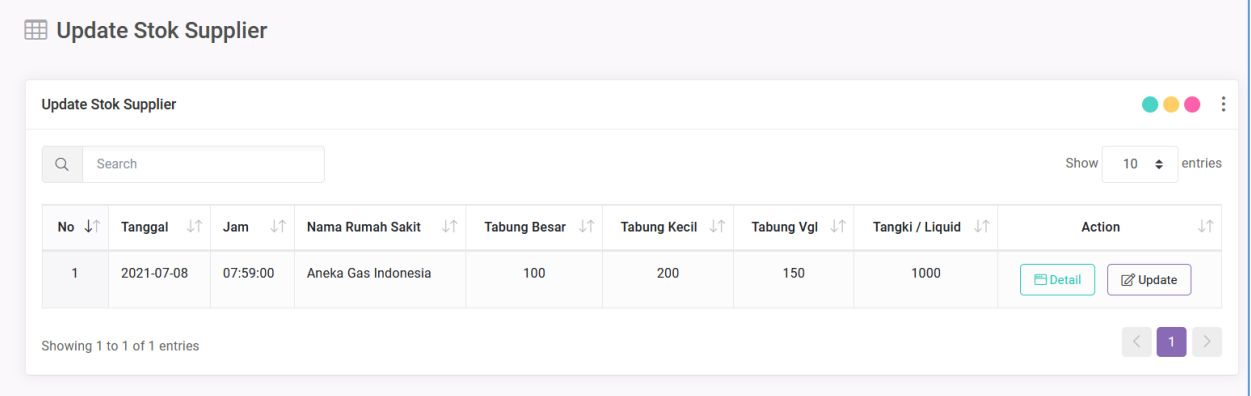

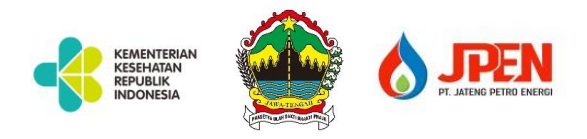

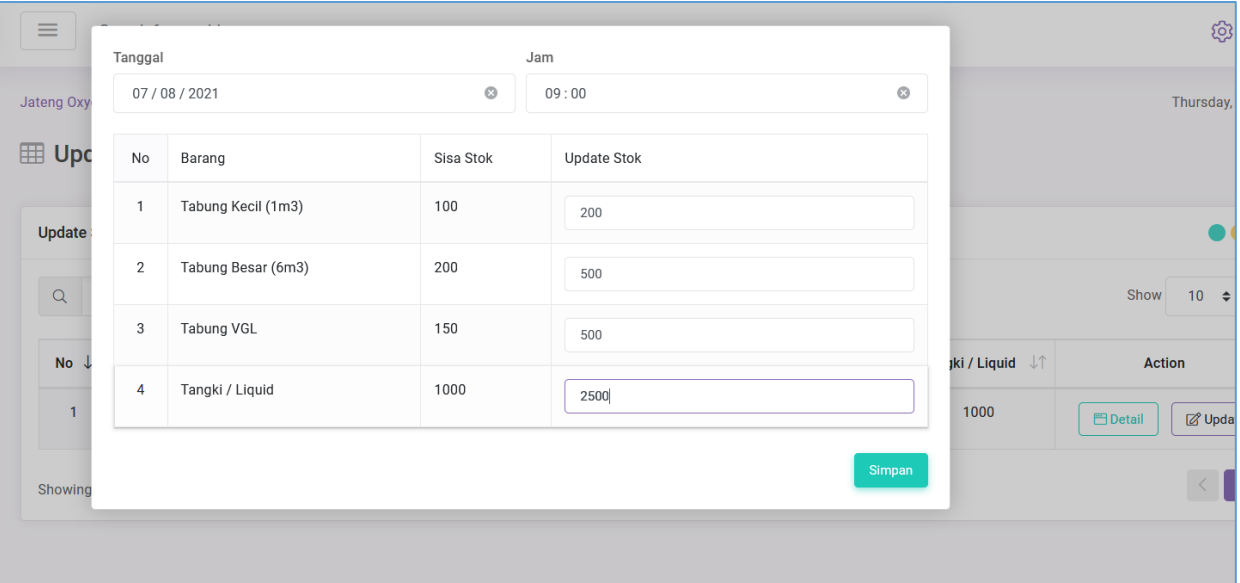

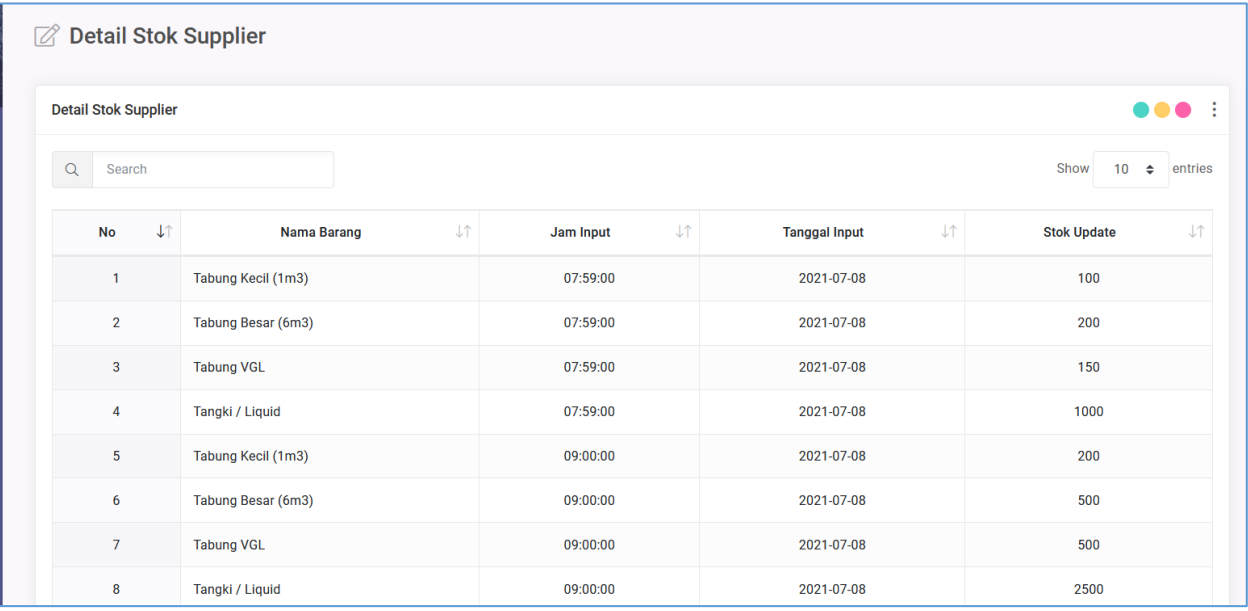

## **9. PEMBELIAN (ORDER)**

Masuk menu Pembelian lalu klik Add New

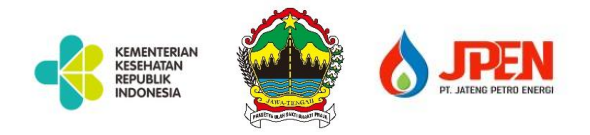

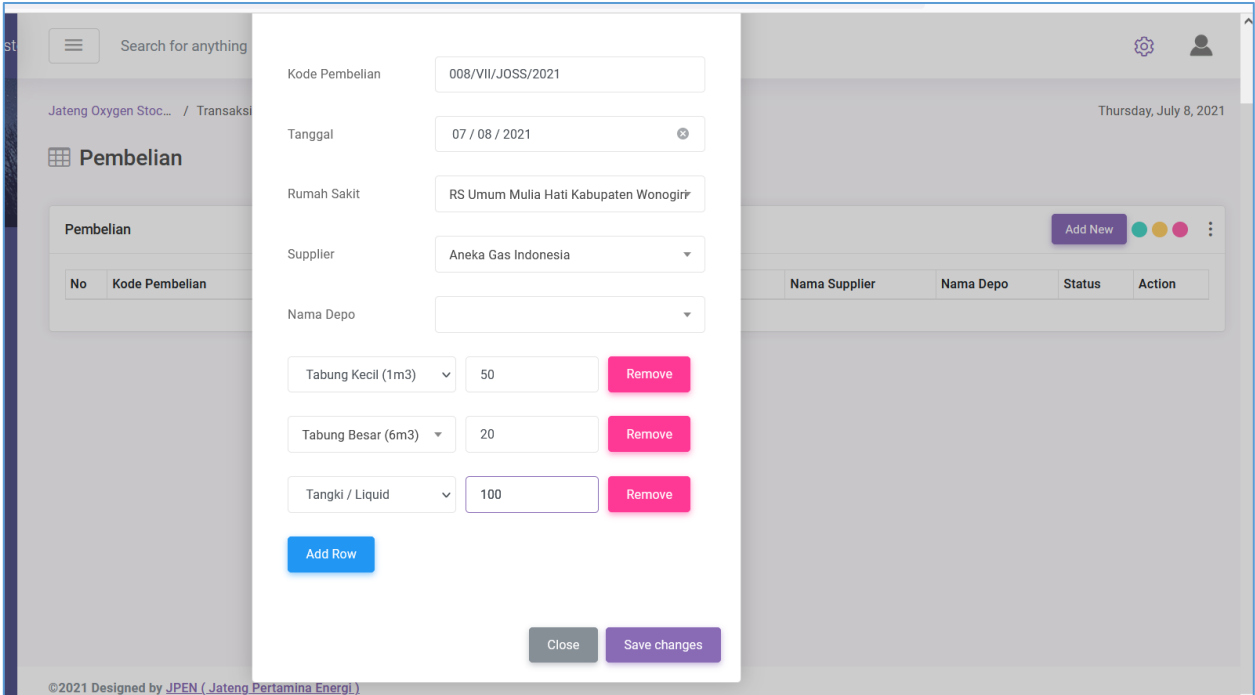

Masukkan tanggal, pilih Rumah Sakit, Pilih Supplier, Depo tidak perlu diisi (sementara) lalu masukkan nama barang beserta jumlahnya

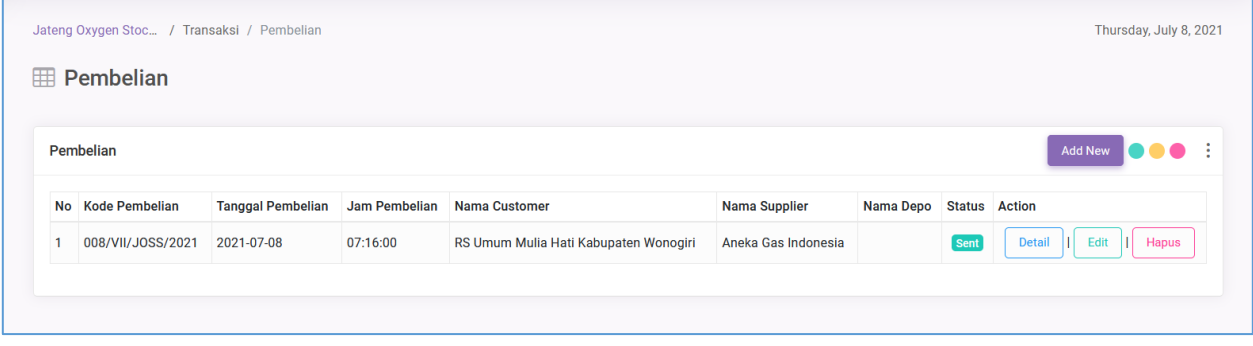

#### Hasil input maka status default nya adalah SENT

## **10. PENGIRIMAN (TRACKING) >> Login Supplier**

Masuk menu pengiriman lalu klik Add New

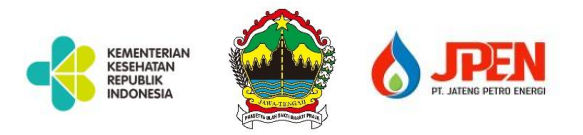

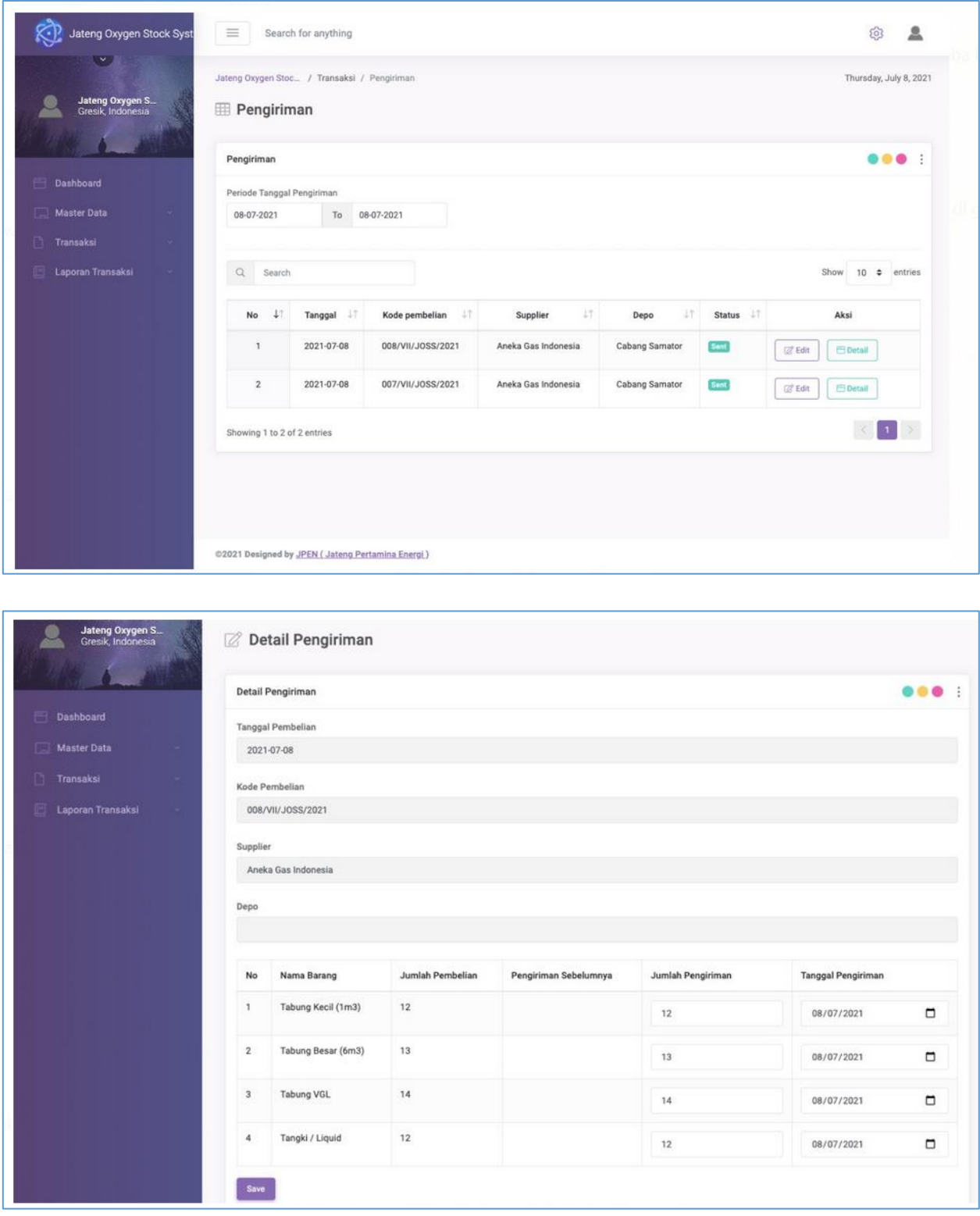

Isikan jumlah barang yang akan dikirim

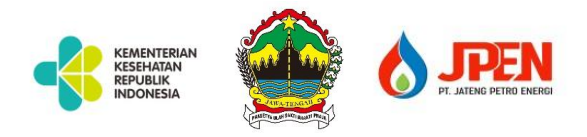

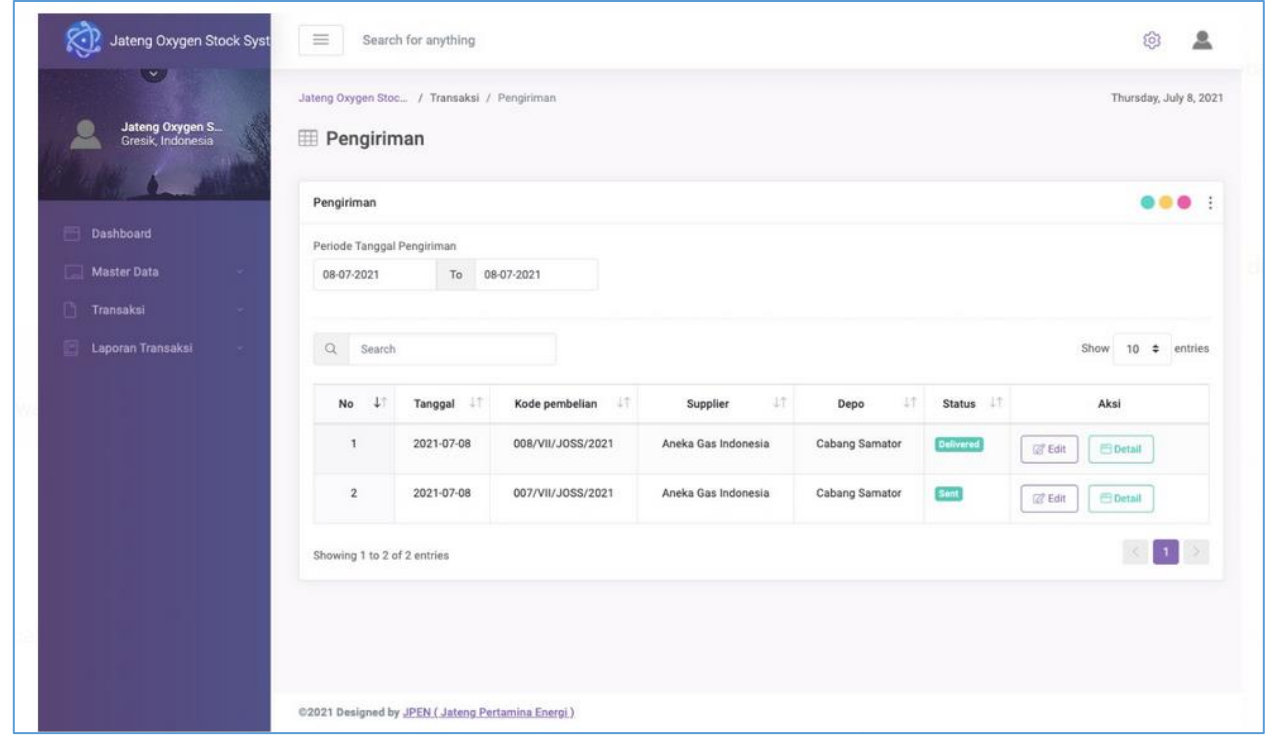

setelah melakukan input pengiriman, status akan berubah

#### **11. PENERIMAAN**

- Penerimaan ada dua jenis, yakni Penerimaan Transaksi dan Penerimaan Non Transaksi
- Jika penerimaan itu hasil dari order pembelian, maka pilih transaksi
- Jika penerimaan itu bukan dari input order pembelian, misal hasil dari transfer stock antar RS, atau hasil dari hibah dll, maka di menu penerimaan Non Transaksi
- Dari input penerimaan ini, maka stok akan otomatis bertambah tanpa harus update stok

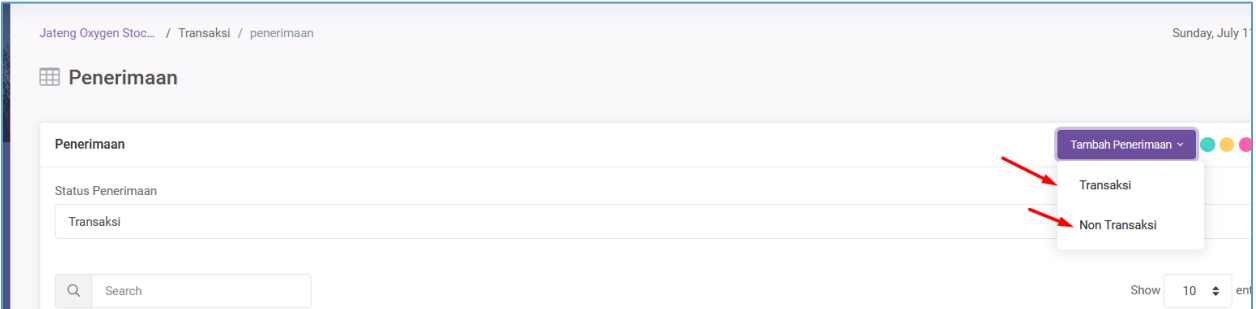

A. Penerimaan Transaksi

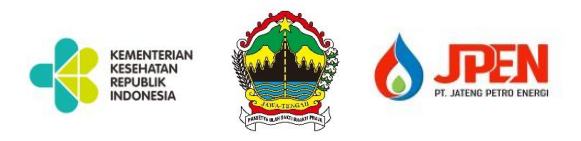

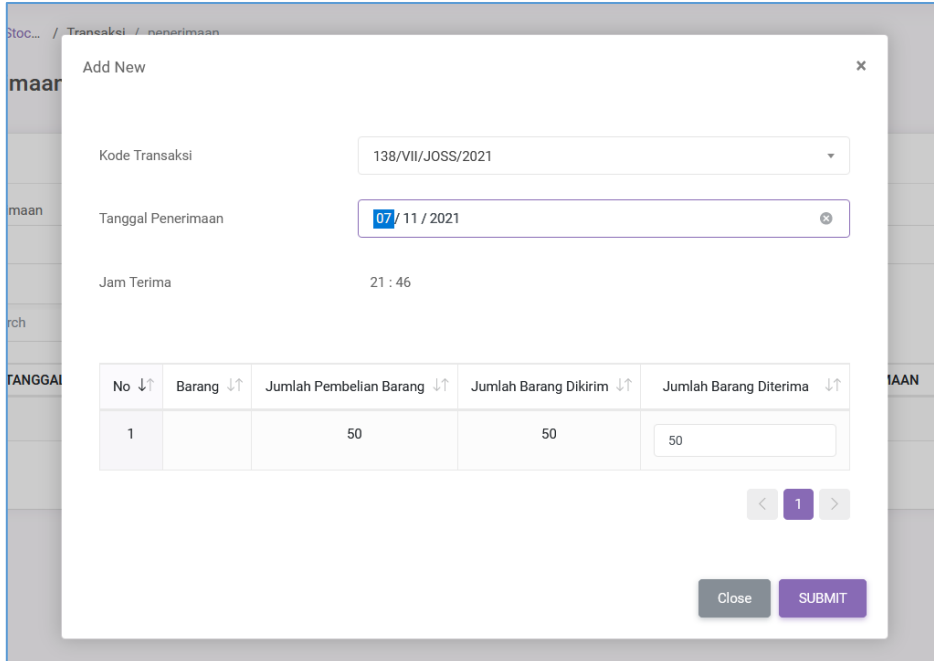

### Hasil input penerimaan transaksi

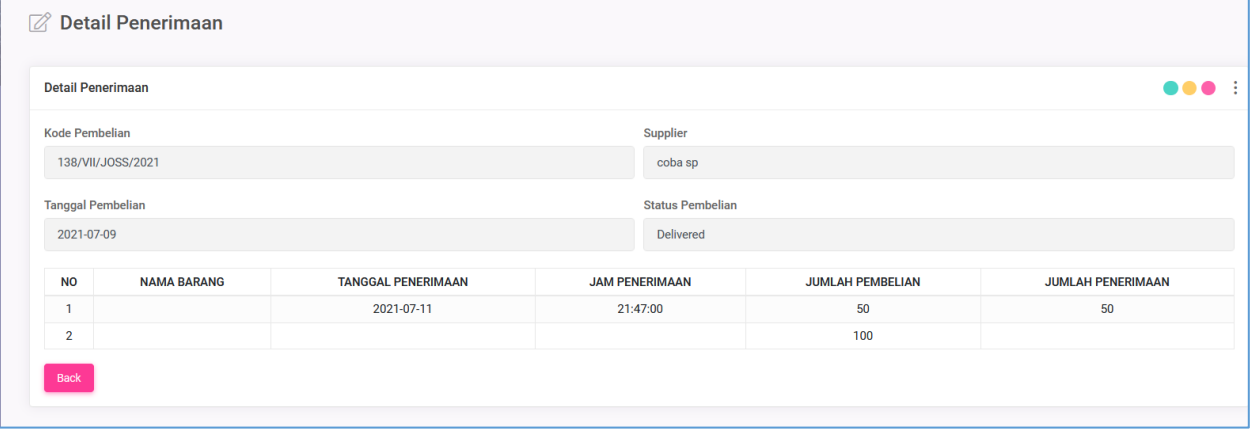

Detail penerimaan setelah barang diterima (Penerimaan Transaksi)

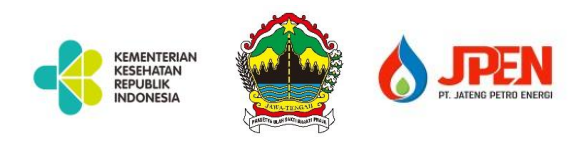

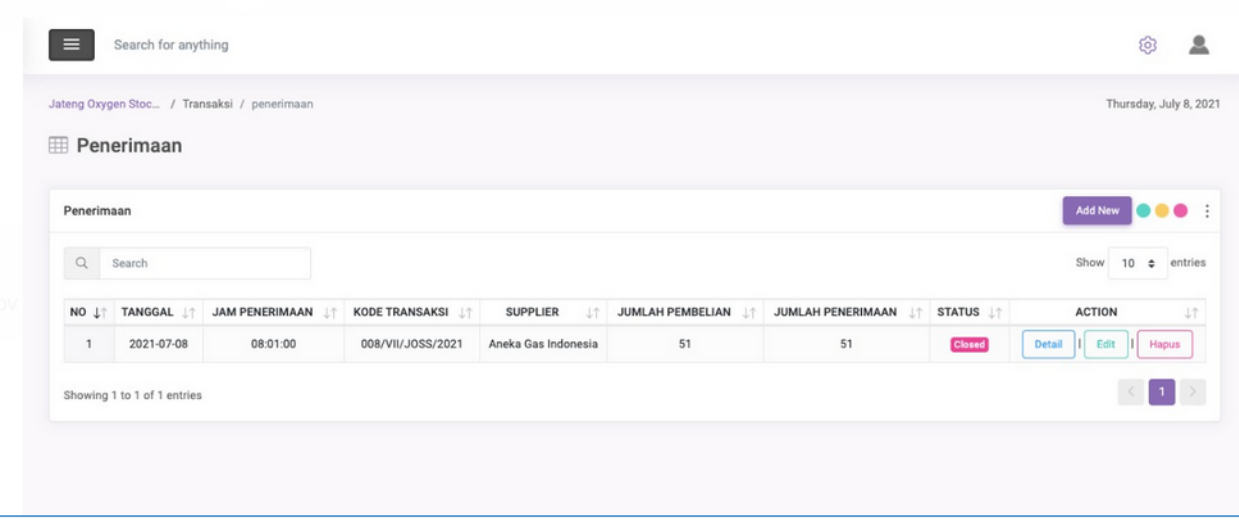

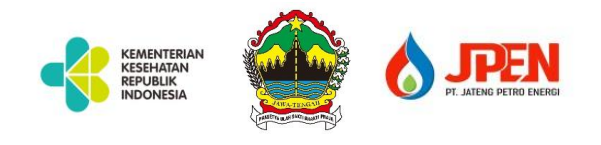

#### B. Penerimaan Non Transaksi

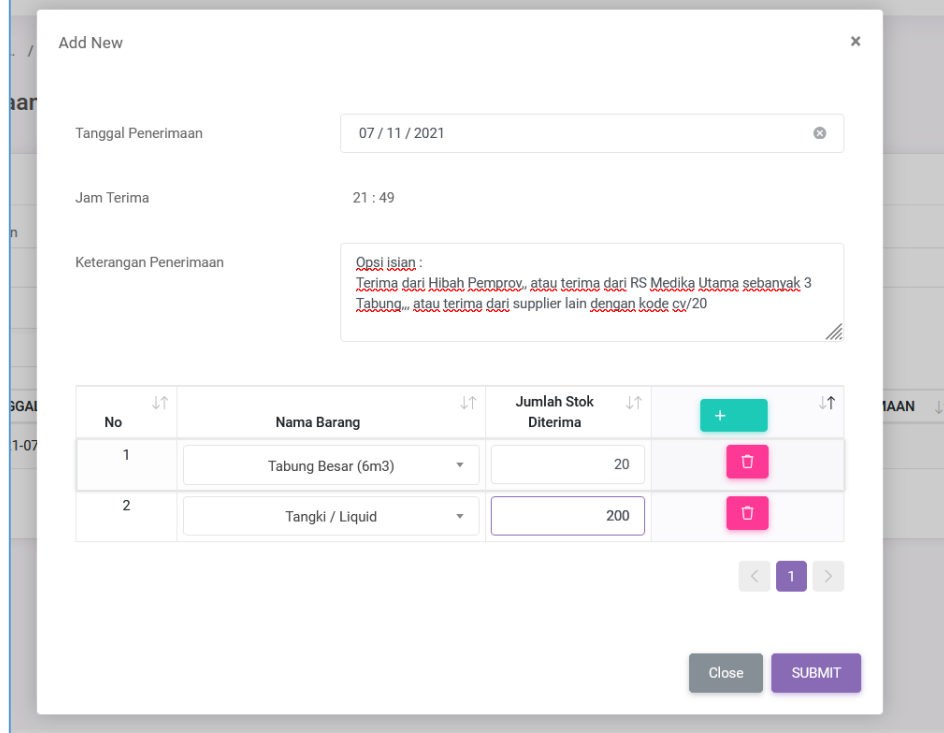

Ada field pengisian keterangan

Hasil input Penerimaan adalah sebagai berikut :

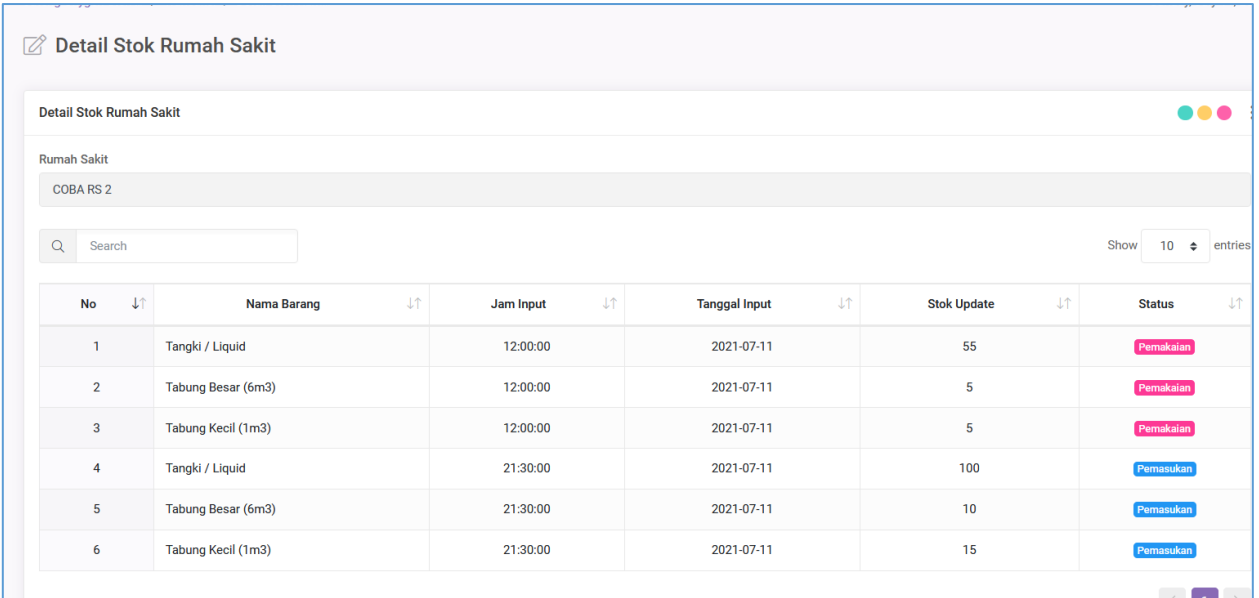

Tampilan diatas ada di menu detail update stock

Masuk ke menu penerimaan lalu klik Add New

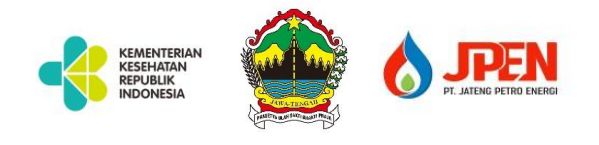

### **12. SETTING DATA SUPPLIER**

Masuk ke menu setting data supplier lalu pilih Setting

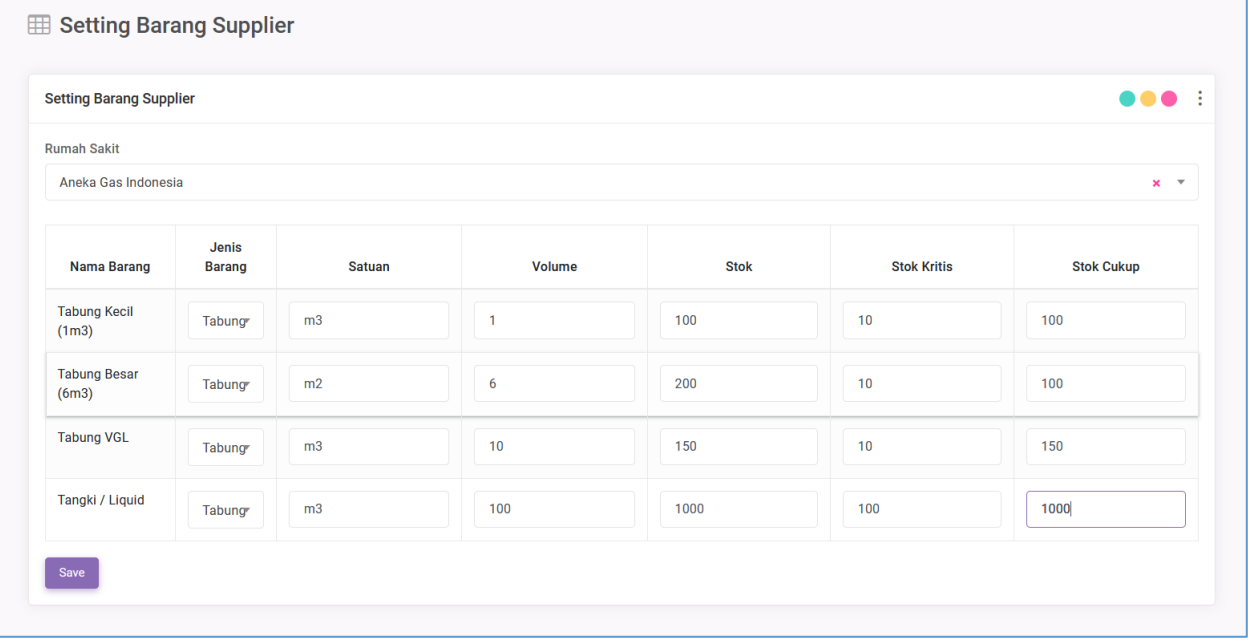

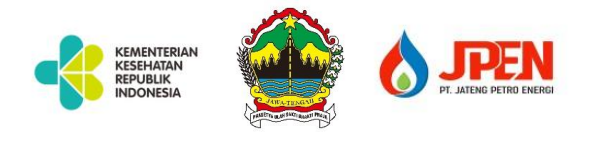

#### **13. JADWAL PENGIRIMAN**

## Masuk ke menu jadwal pengiriman lalu klik Add

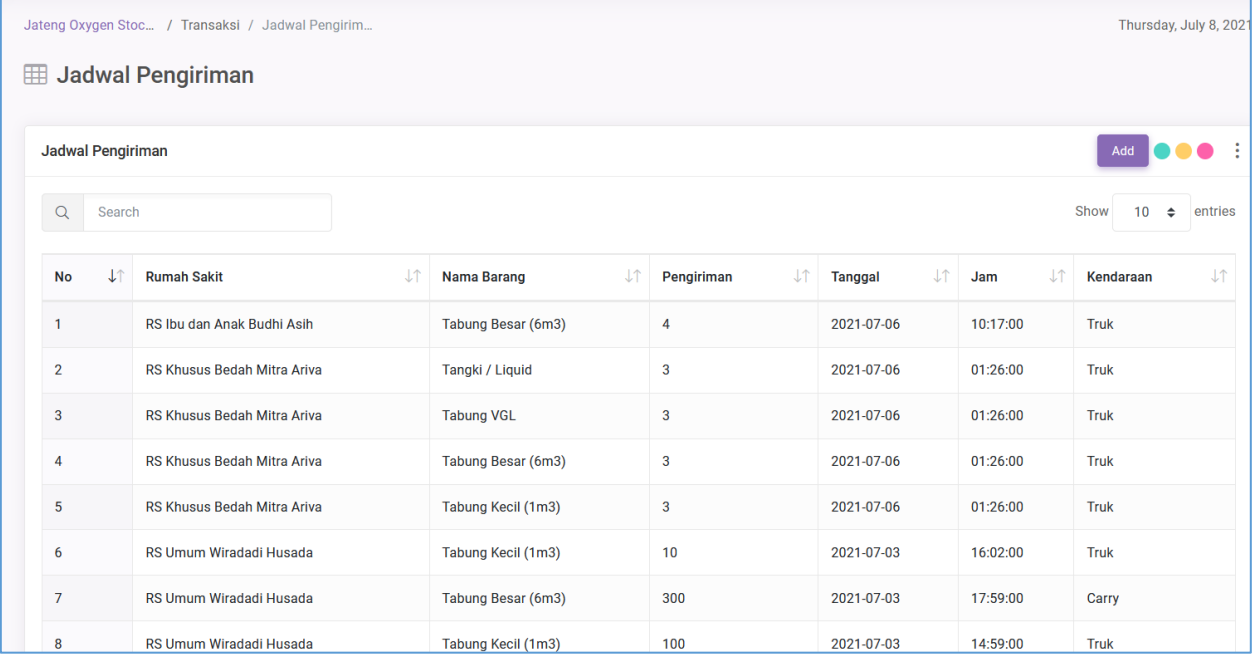